## **ROCKPORT** VAL

## Excel Add-in Guide

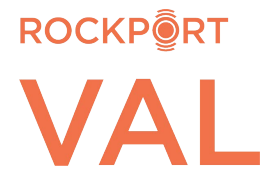

## **ROCKPORT VAL - EXCEL ADD-IN GUIDE**

**Download and install the Add-in:** hover over your name in the upper right corner of any VAL screen and choose 'VAL Excel Add-in' from the dropdown menu; Open; Install (close all Excel files before you download/install the Add-in).

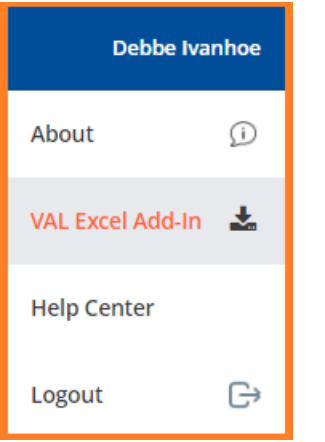

Open a new Excel model, click 'Rockport VAL' in the ribbon and log into VAL:

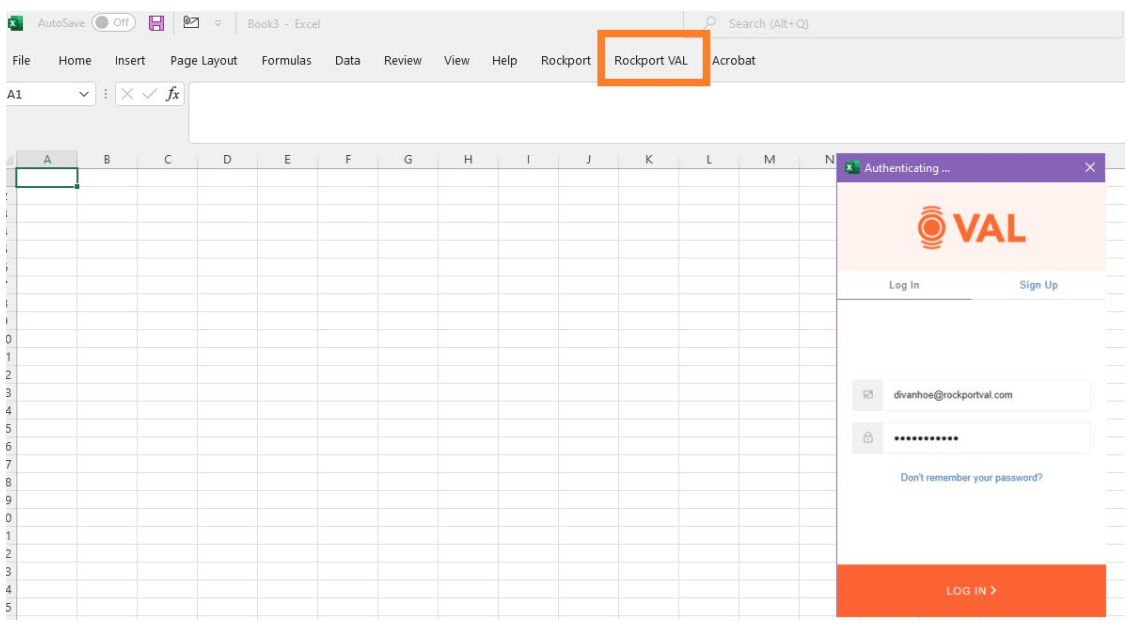

Click 'Rockport VAL' in the ribbon, then click the 'Select Property' button:

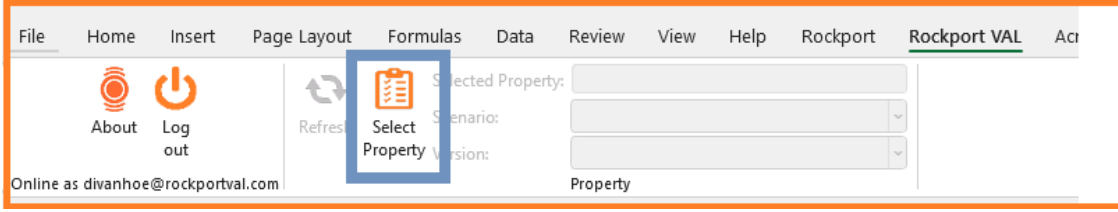

Your Property List will pop up. Choose the name of the property you want to import from the menu - or type a property name in the Search Bar and click the 'Property Name Search' button. Click on the desired property name and click the LOAD button. VAL will load an additional set of tabs of that property's assumptions into your model, which you can then do Look-ups to the established fields in your model. Click the REFRESH LIST button to change properties.

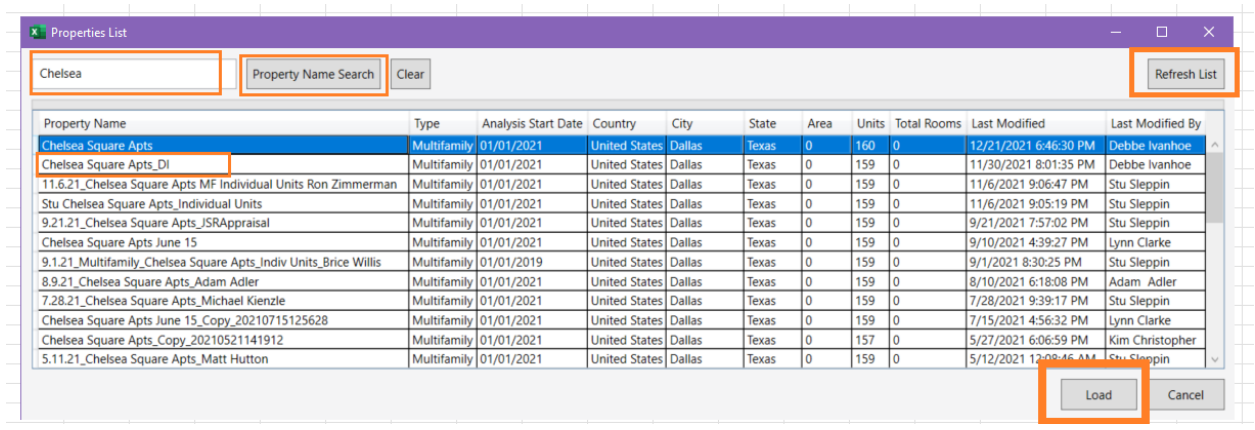

**That's it! Let us know if you have any questions: [support@rockportval.com](mailto:support@rockportval.com)**